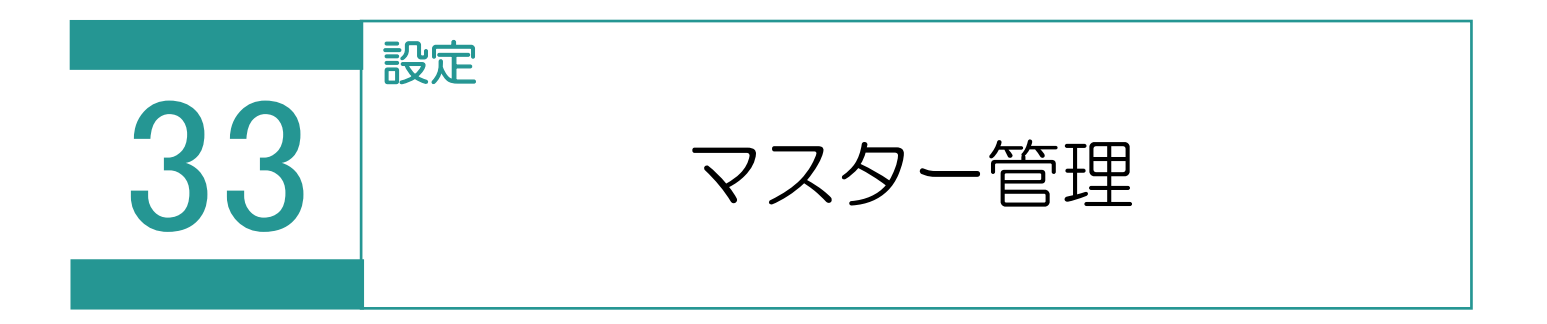

マスタデータを設定します。

01

マスター管理の選択

1. [設定] - [マスター管理] をクリックし ます。

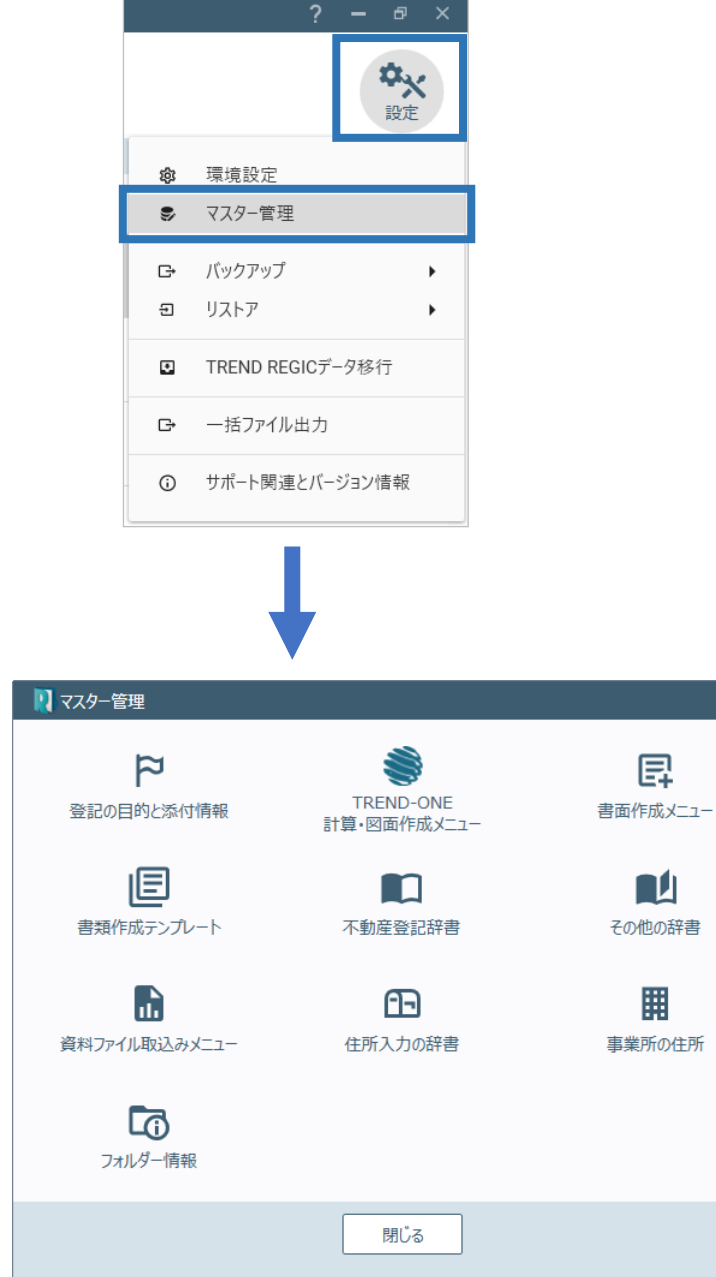

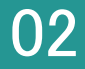

登記の目的と添付情報の内容を編集します。

1. [登記の目的と添付情報]をクリックします。

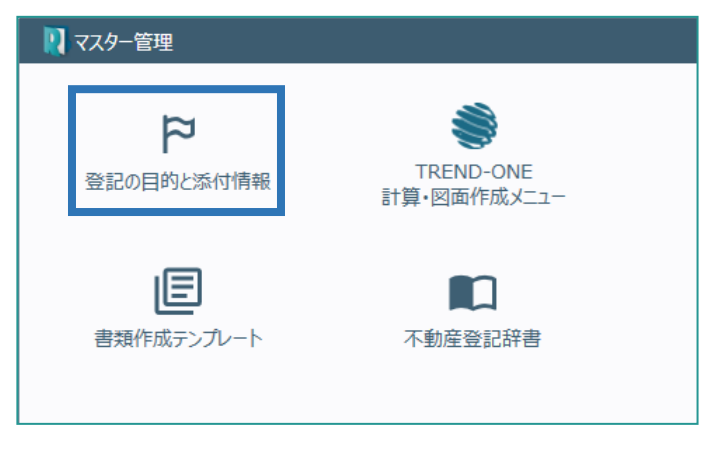

2. 事件の種類(土地、普通建物、区分建物)、 設定対象(登記申請、嘱託登記)を選択して、 [編集]をクリックします。

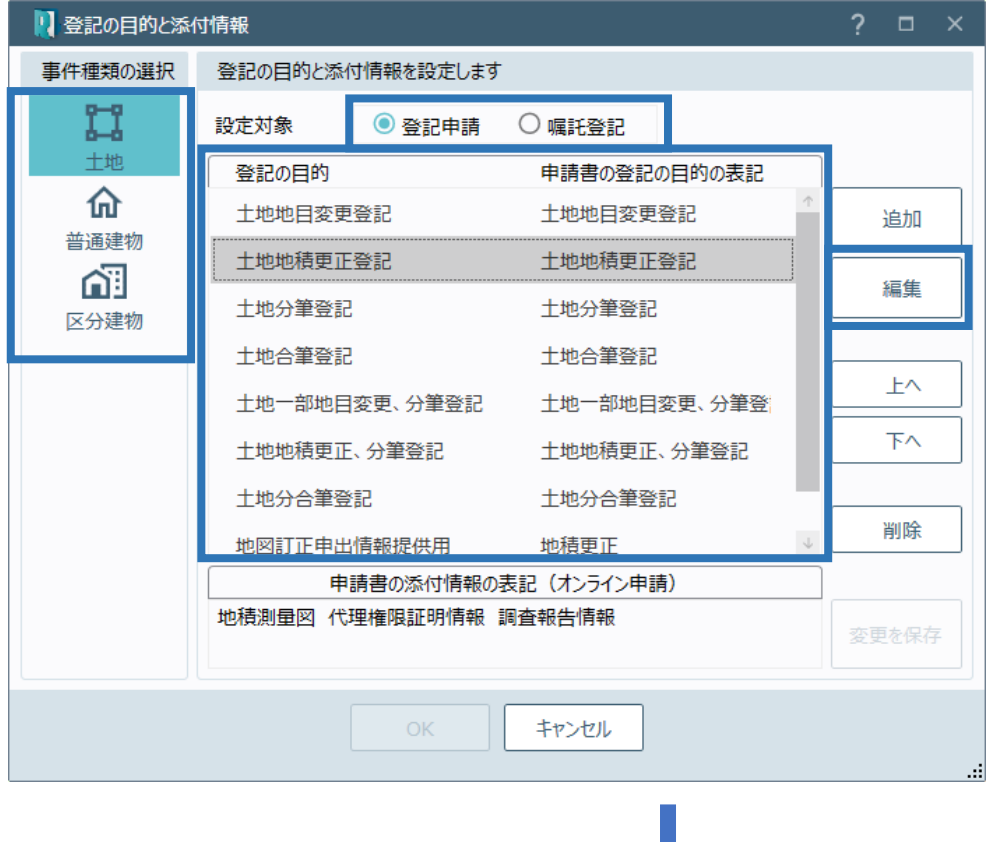

3. 申請書の添付情報(書類 種別、接続文字)を設定す ることができます。 ※添付情報を変更した場合 は、[OK]をクリックして [登記の目的と添付情報] グイアログで [変更を保存] をクリックします。

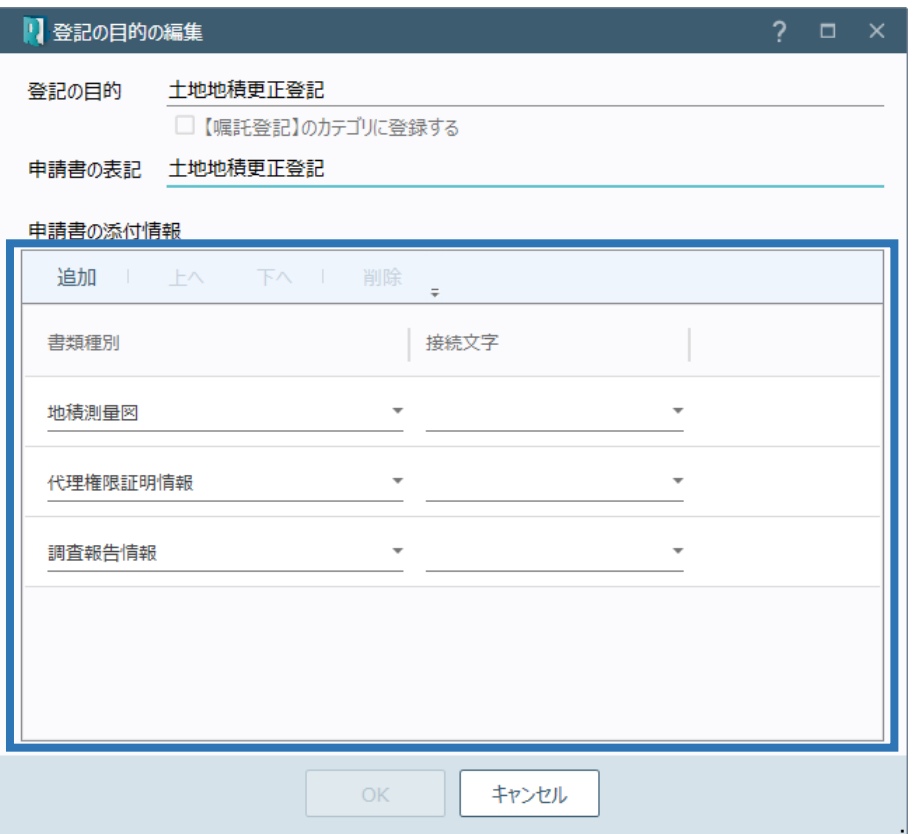

03 TREND-ONE 計算・図面作成メニュー

[図面・書類の作成] - [TREND-ONE 計算・図面作成] で表示されるメニューを編集 します。

※TREND-ONE または Mercury-ONE の最新版がインストールされているときに使用できま す。

- 1. [TREND-ONE 計算・図面作成メニュー] をクリックします。 ※Mercury-ONE がインストールされていると きは、コマンド名が [Mercury-ONE 計算・図 面作成メニュー]になります。
- 2. 事件の種類(土地、普通建物、区分建物) を選択して、使用する TREND-ONE (Mercury-ONE)の計算・図面作成のメニ ューを設定します。

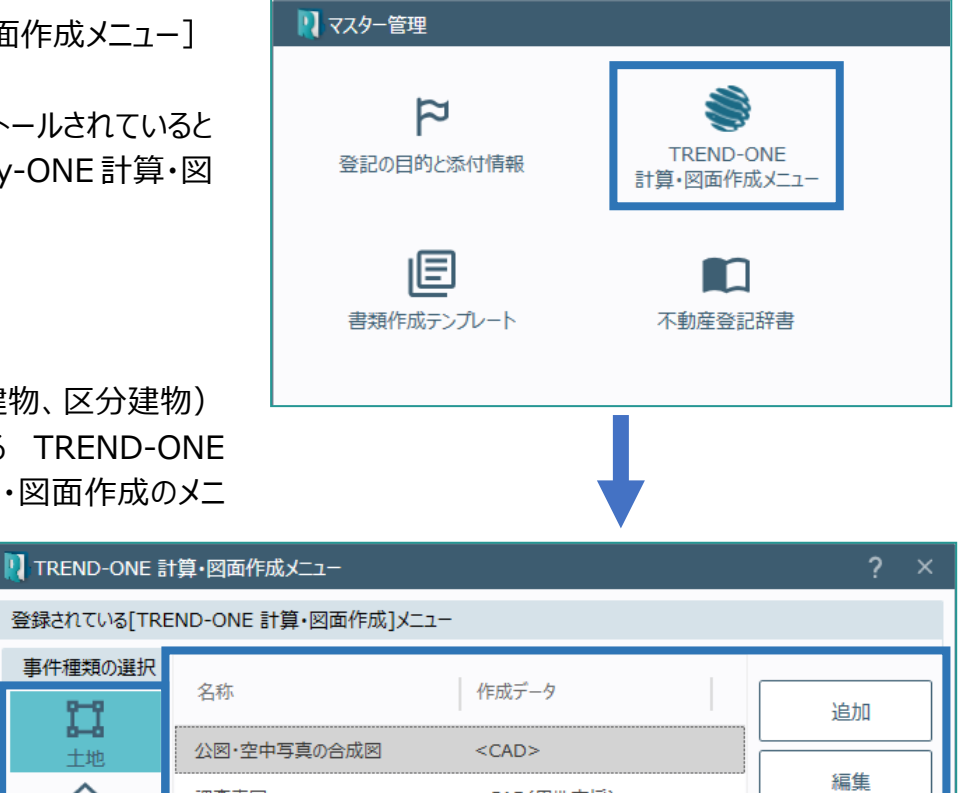

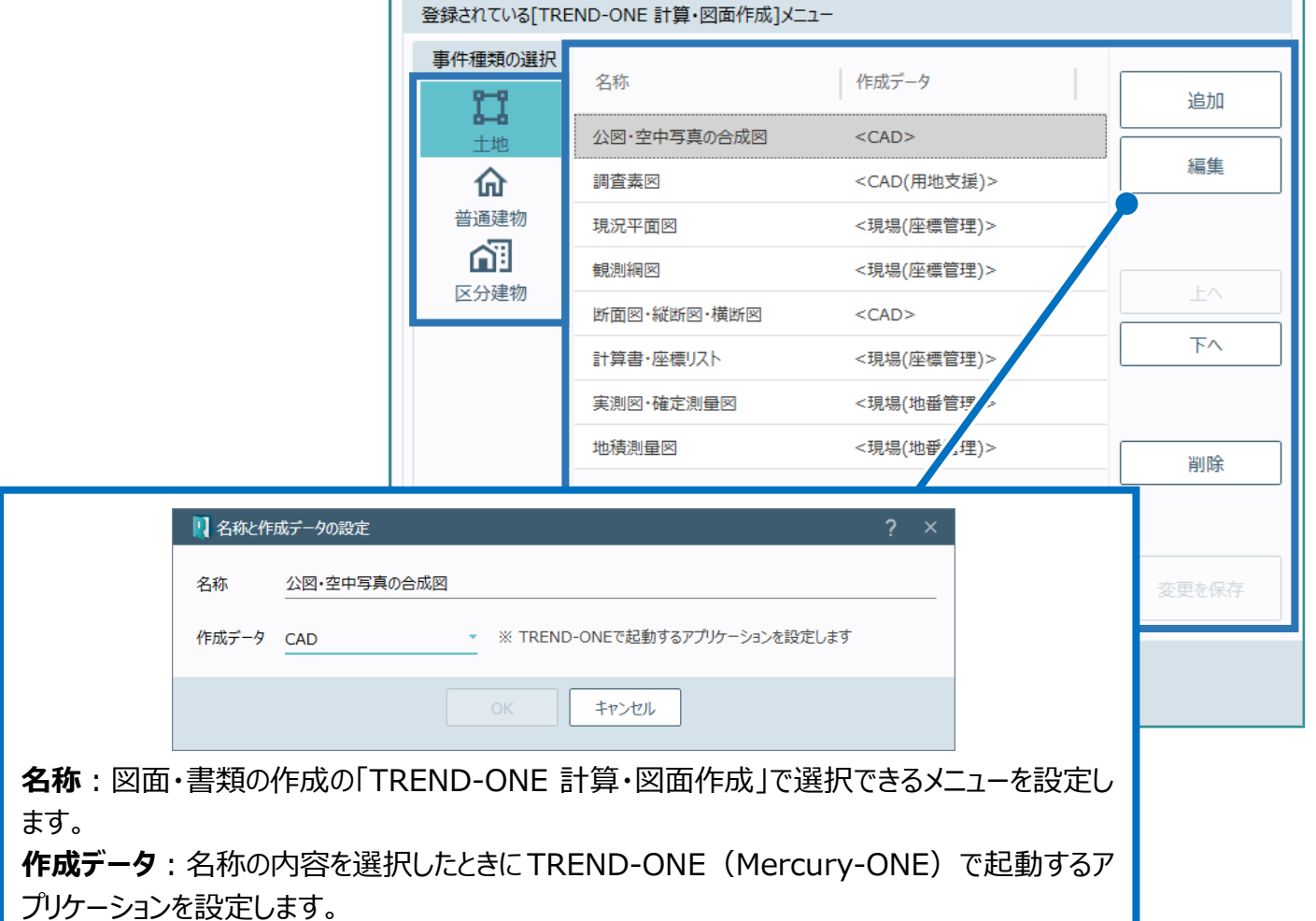

### 04 書面作成メニュー

[図面・書類の作成] - [書面作成]で表示されるメニューで作成する書類を設定し ます。

1. [書面作成メニュー]をクリックします。

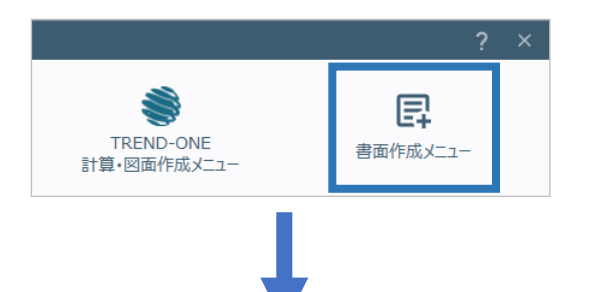

2. 事件の種類(十地、普通建物、区分建 物)を選択して、作成する書類のメニューを設

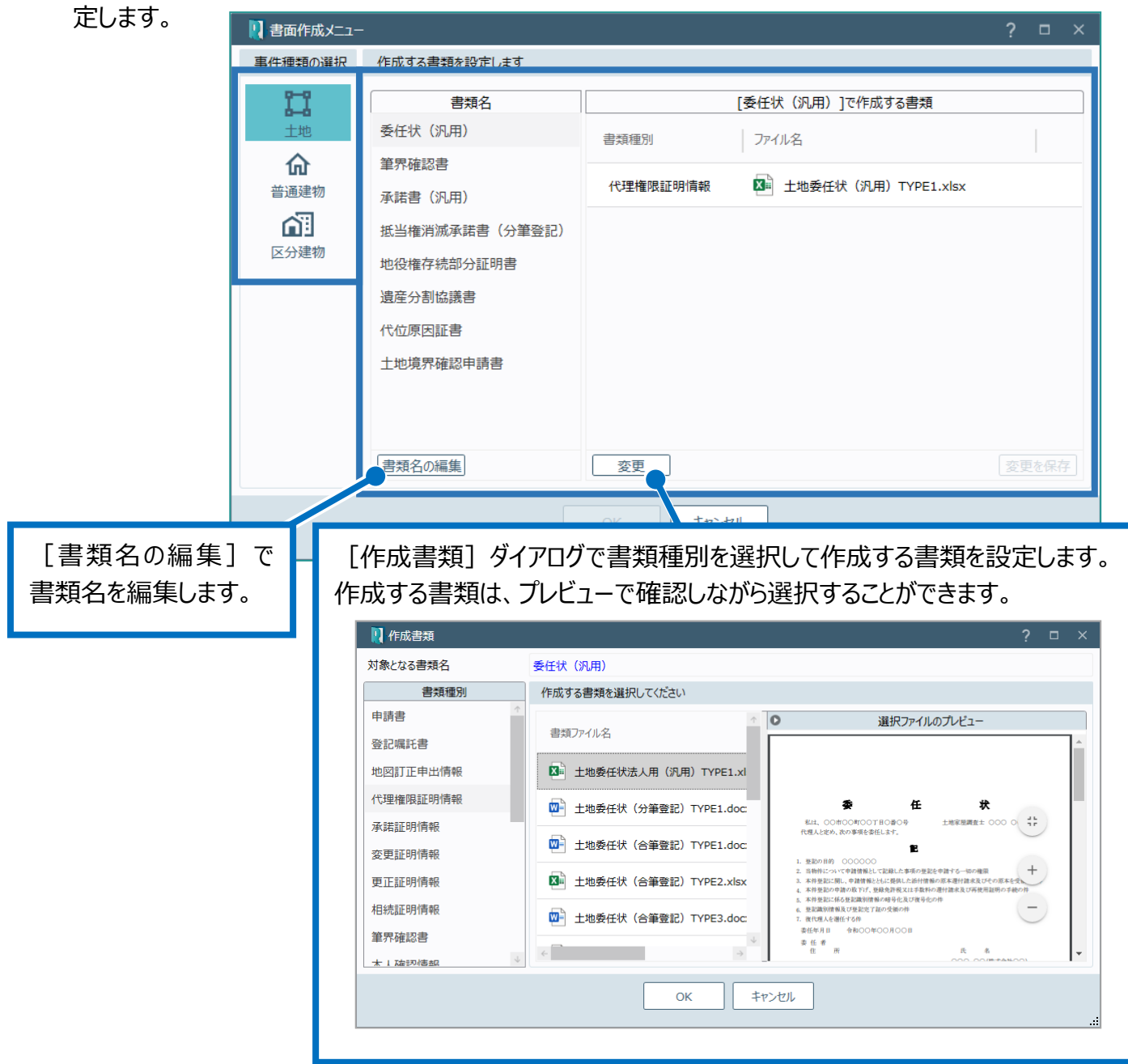

05 書類作成テンプレート

前述の「04 書面作成メニュー」で選択する書類作成のテンプレートを設定します。

1. 「書類作成テンプレート]をクリックします。

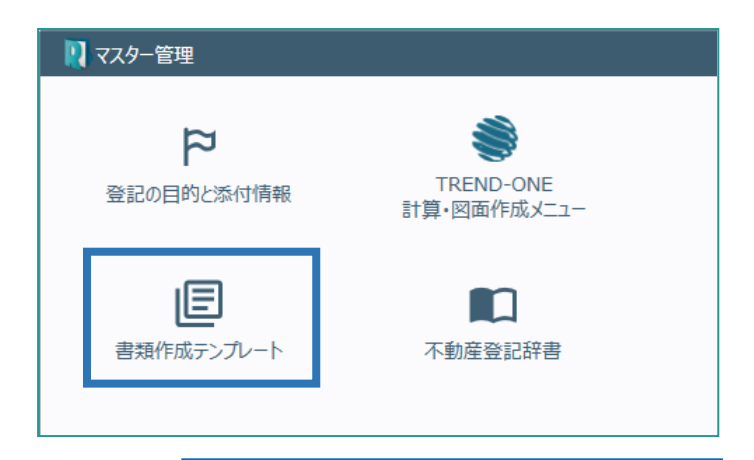

をインポートします。

ユーザーが作成したテンプレートファイル

インポートされたテンプレートのタイプは

2. 事件(土地、普通建物、区分建物)を選択 して、使用する書類作成用のテンプレートを設 定します。

「ユーザー」になります。 1 書類作成テンプレート 事件種類の選択 書類作成用のテンプレートファイルの管理 書類種別 u 書類ファイル名 タイプ 十地 申請書 前を変更 ■ 土地登記申請書法人用 (免許税あり汎用) TYPE1.xlsx 挿准 登記嘱託書 仚 普通建物 土地所在図 x∎ 土地登記申請書法人用 (免許税なし汎用) TYPE1.xlsx 標准  $\Box \leftarrow$ **내** 地積測量図 インポート ■ 土地登記申請書法人用 (分筆登記) TYPE1.xlsx 檀淮 区分建物 地役権図面 ō ■ 土地登記申請書法人用 (合筆登記) TYPE1.xlsx 標進 地図訂正申出情報 丑涌 エクスポート 代理権限証明情報 ■ 土地登記申請書法人用 (合筆登記) TYPE2.xlsx 樺淮 所有権証明情報 ■ 土地登記申請書法人用 (合筆登記) TYPE3.xlsx 檀進 承諾証明情報 Q ■ 土地登記申請書法人用 (法人代理人) TYPE1.xlsx 標準 住所証明情報 プレビュー ユーザー帳票の編集 変更証明情報 図= 土地登記申請書 (免許税あり汎用) TYPE1.xlsx 檀准 更正証明情報 В 図= 土地登記申請書 (免許税あり汎用) TYPE2.xlsx 標準 相続証明情報 選択を削除 帳票編集ツール 表示する書類: ●全て ○標準のみ ○ コ ザーのみ 閉じる [帳票編集ツール] 「ユーザー」のテンプレート 一覧に表示する書類のタイプを選択します。 で書類作成テンプレ **[全て]**:全ての書類を表示します。 ファイルを選択した場合 ートを作成できます。 **[標準のみ]**:「標準」の書類のみを表示します。 に有効になります。 **[ユーザーのみ]**:「ユーザー」の書類のみを表示 します。

TREND REX 帳票編集ツールの画面を確認してみましょう。

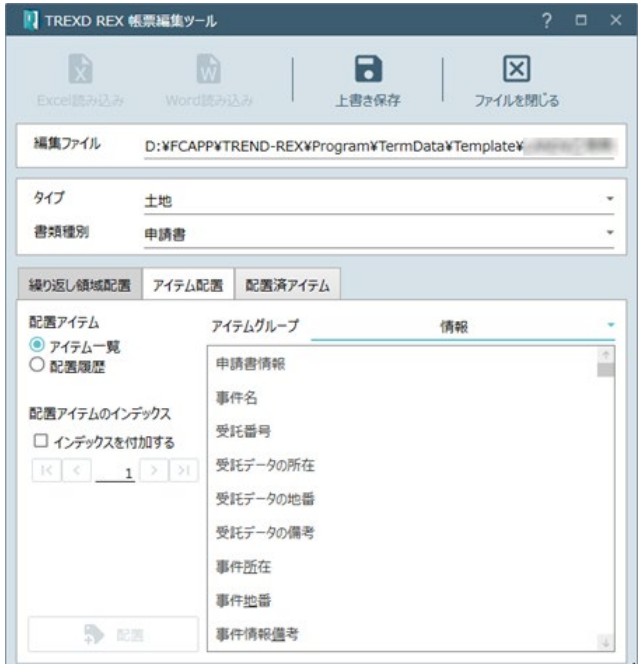

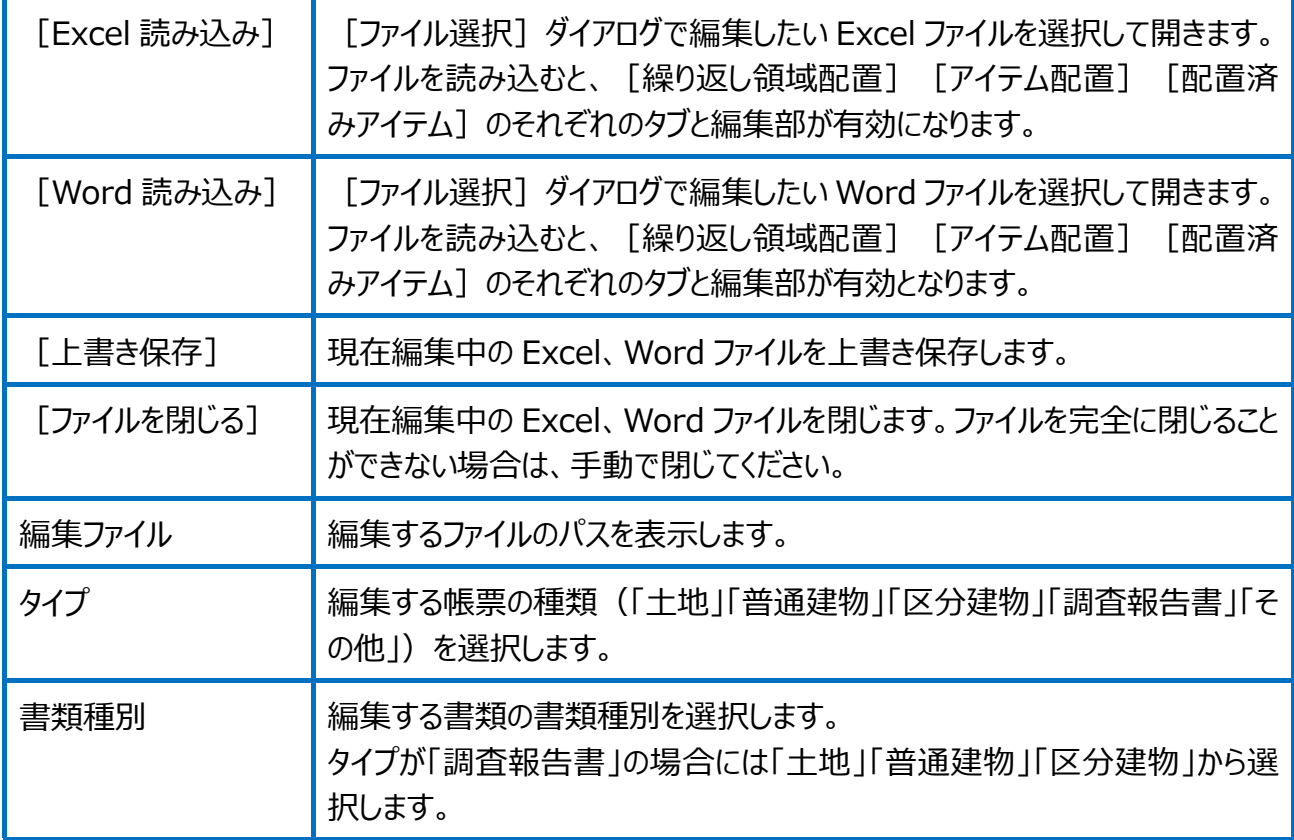

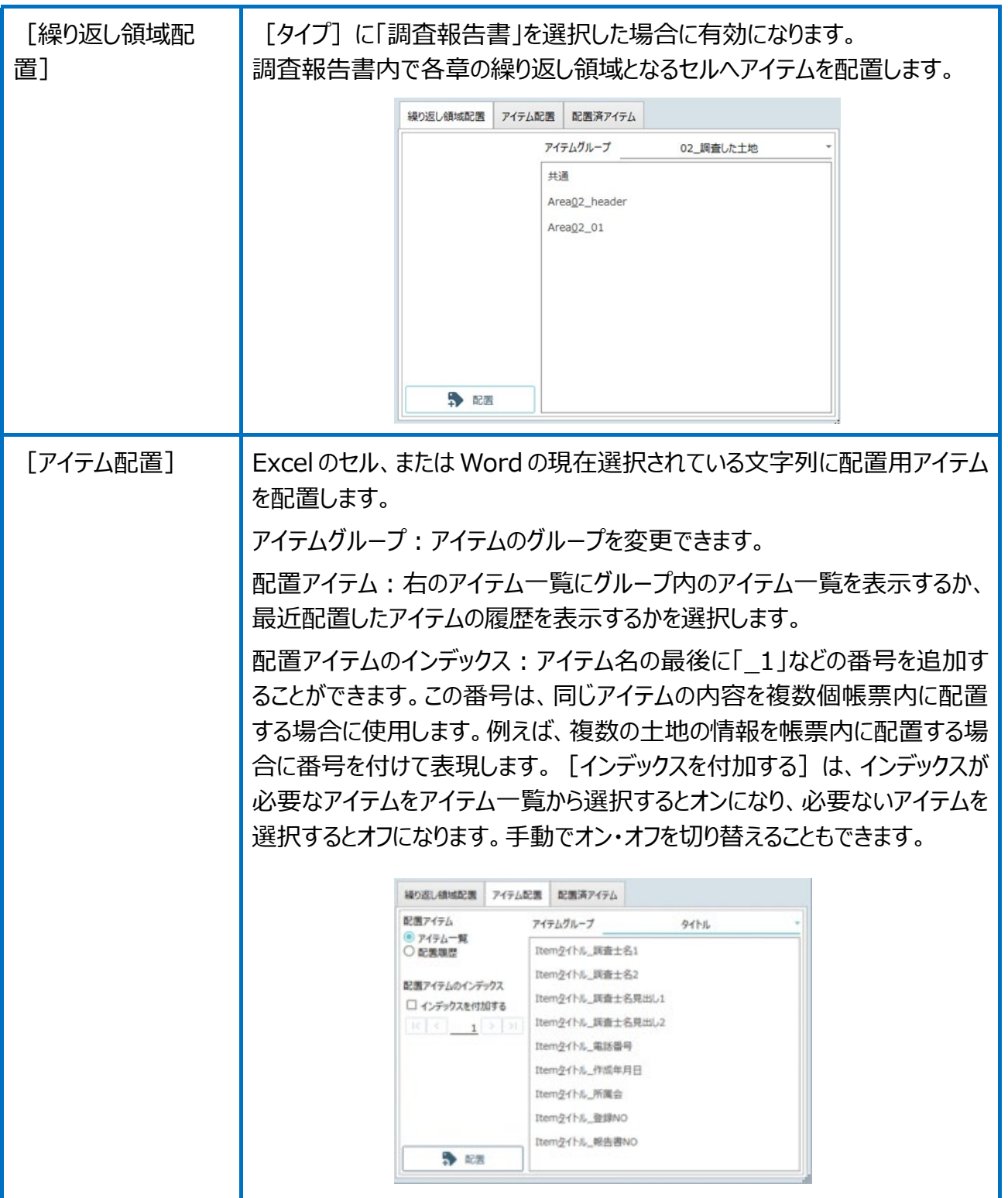

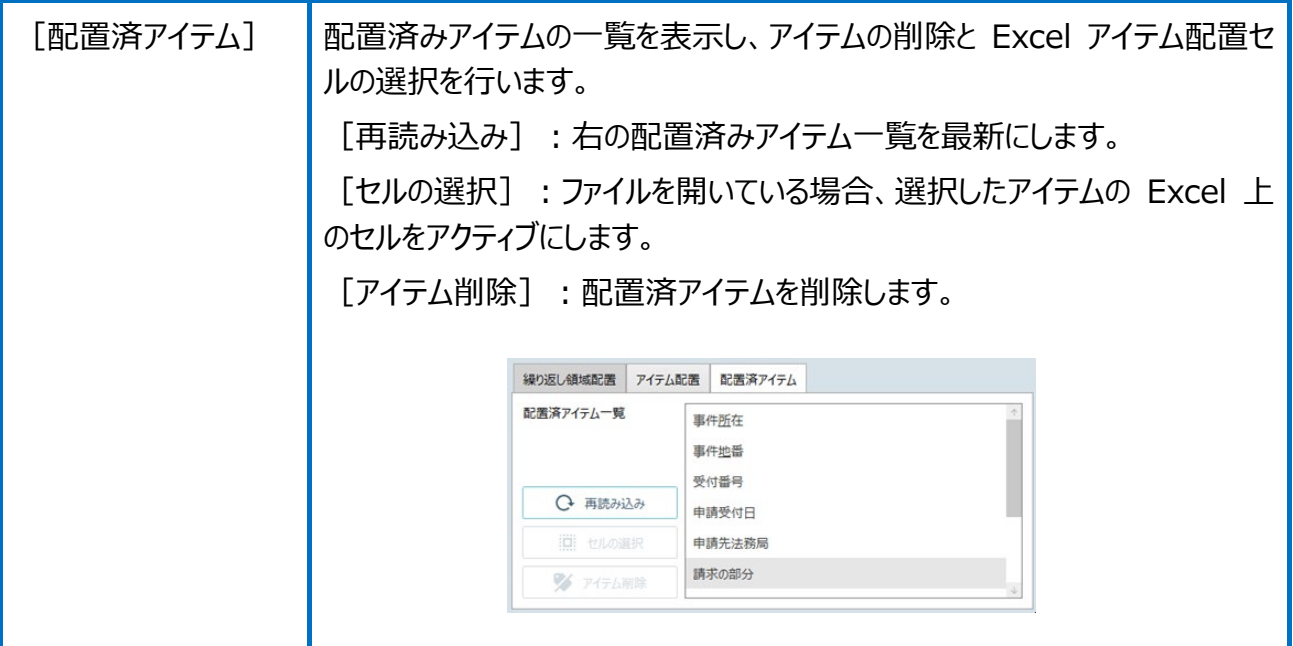

# 06 不動産登記辞書

地目、建物の種類、建物の構造、建物屋根の種類、添付情報の書類種別、添付情報の 接続文字、添付情報の任意文字、敷地権の種類の辞書を設定します。

1. [不動産登記辞書]をクリックします。

ち

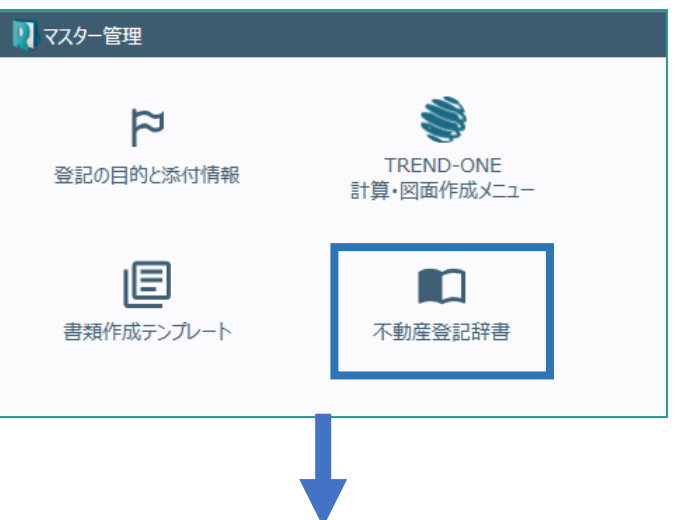

2. 設定するカテゴリを選択して、使用する辞書を 設定します。

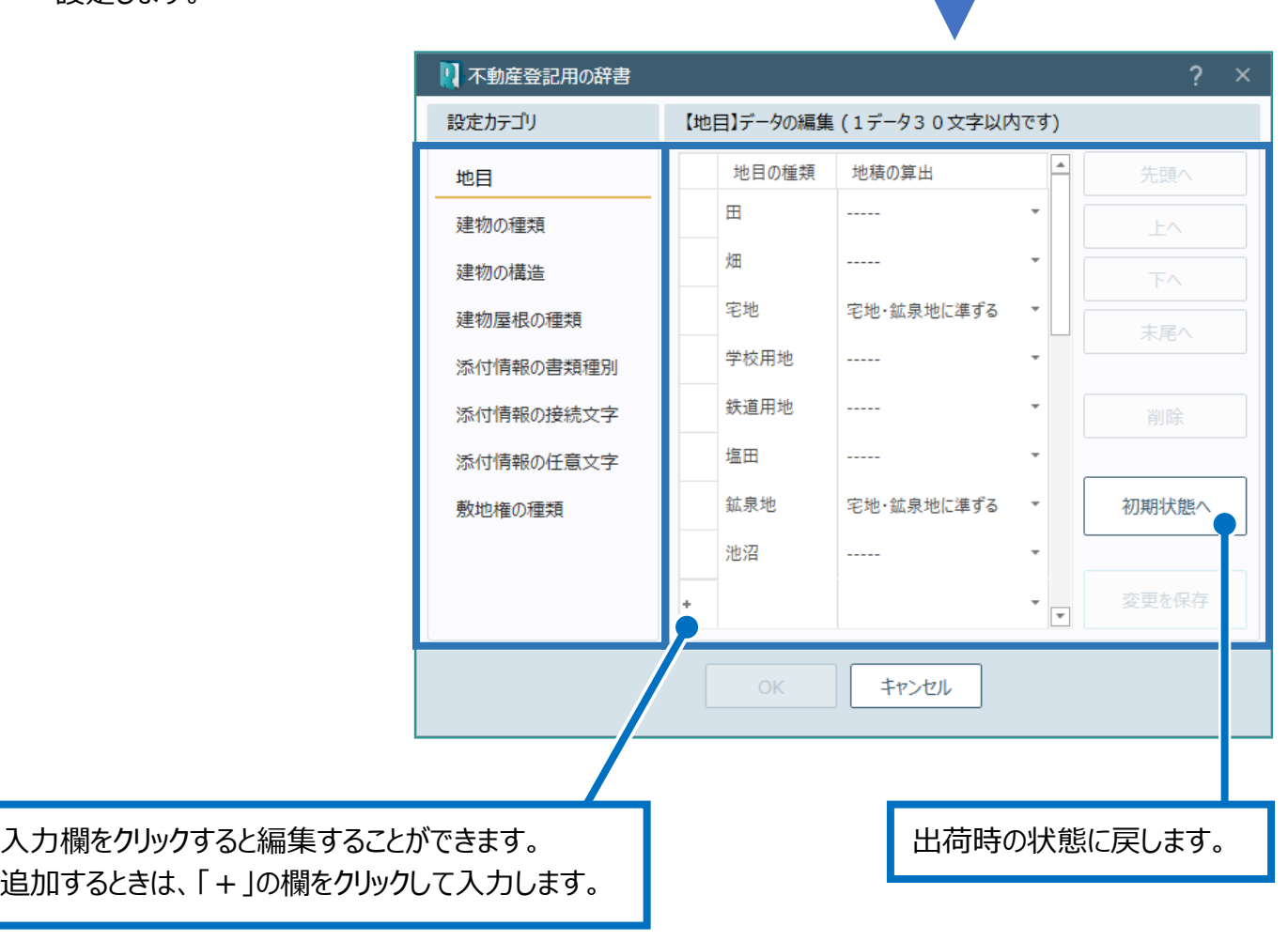

○7 その他の辞書

「肩書き名称」、「見積・請求・領収書の単位」の辞書を設定します。

1. [その他の辞書]をクリックします。

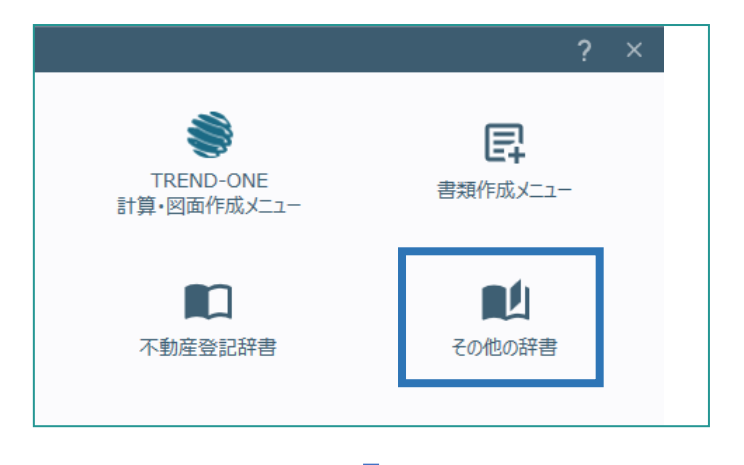

2. 設定するカテゴリを選択して、使用する辞書を 設定します。

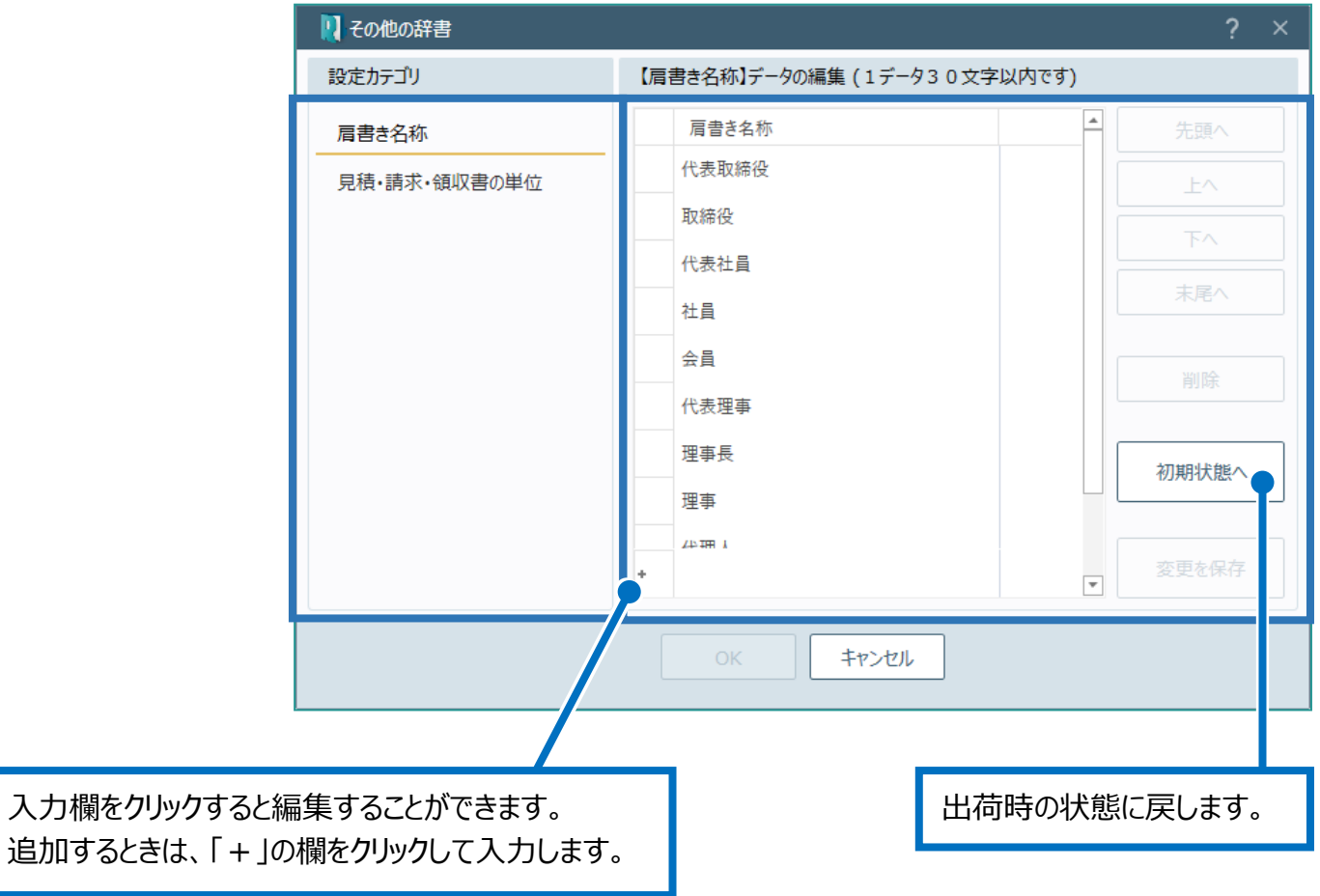

### 08 資料ファイル取込みメニュー

資料ファイル取込みの「登記所資料」「官公署等資料」「その他事実等」で選択するメニューを 編集します。

1. 「資料ファイル取込みメニュー]をクリックし ます。

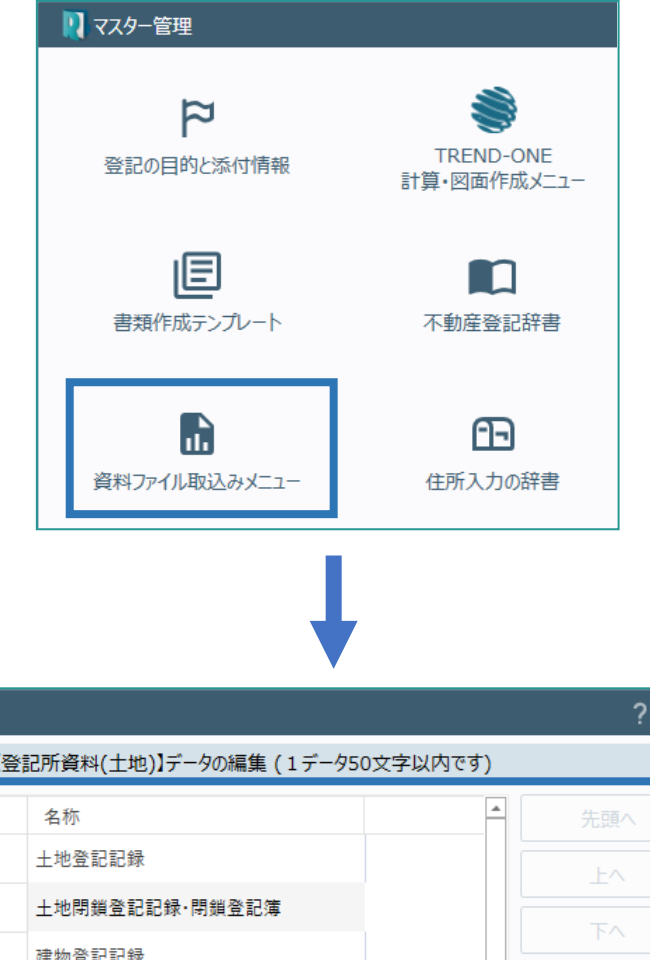

2. 資料ファイル取込みの「登記所資料」「官公署 等資料」「その他事実等」を選択して、メニュー を編集します。

■■密封ファイル取込みマニュ

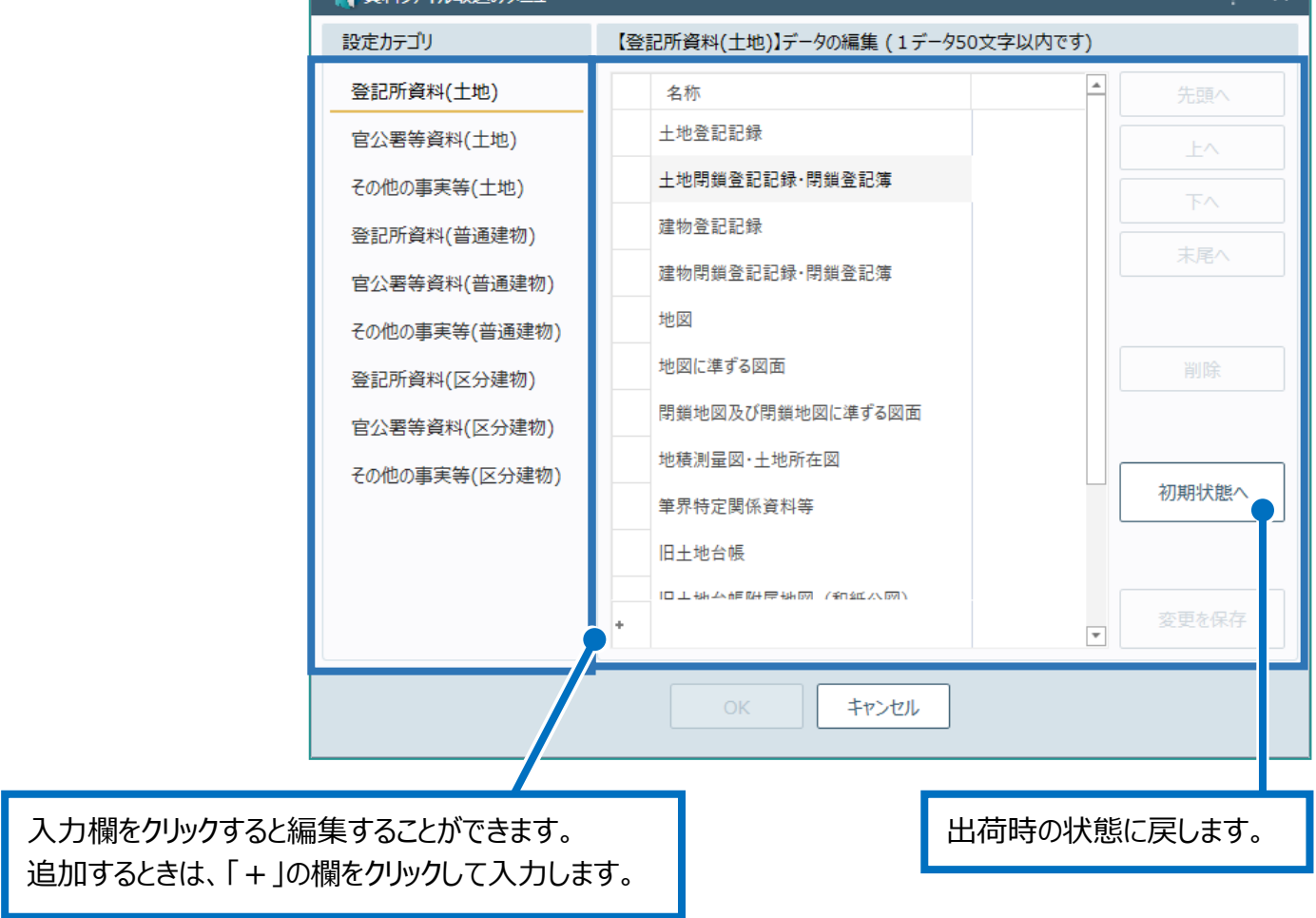

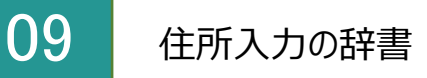

住所入力用の辞書を参照します。

1. [住所入力の辞書]をクリックします。

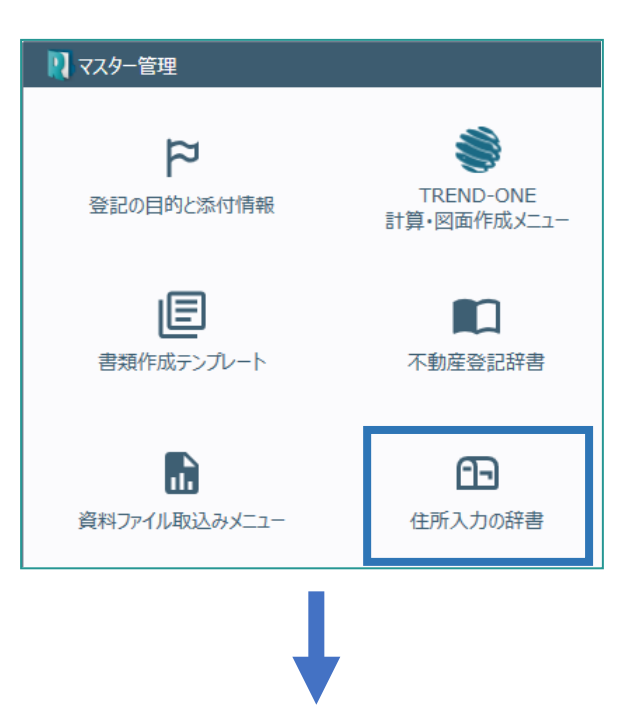

2. 都道府県名を選択し、抽出する住所の文字 列を入力して[抽出]をクリックします。

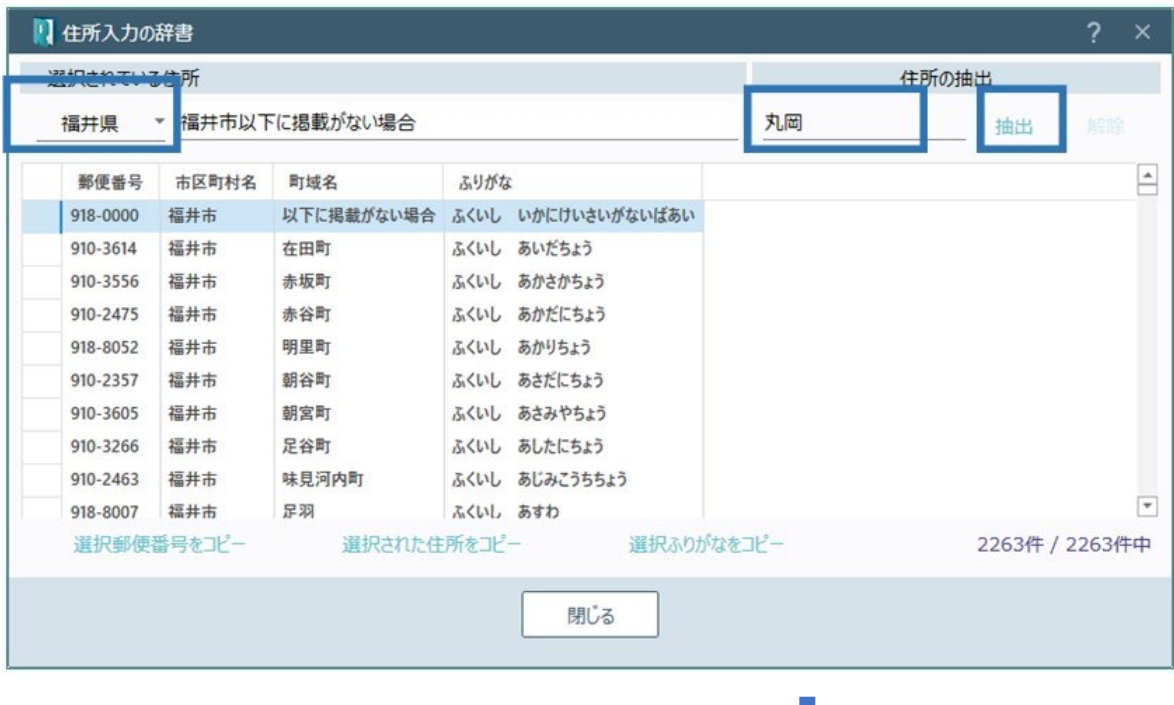

### 3. 参照する住所を選択します。

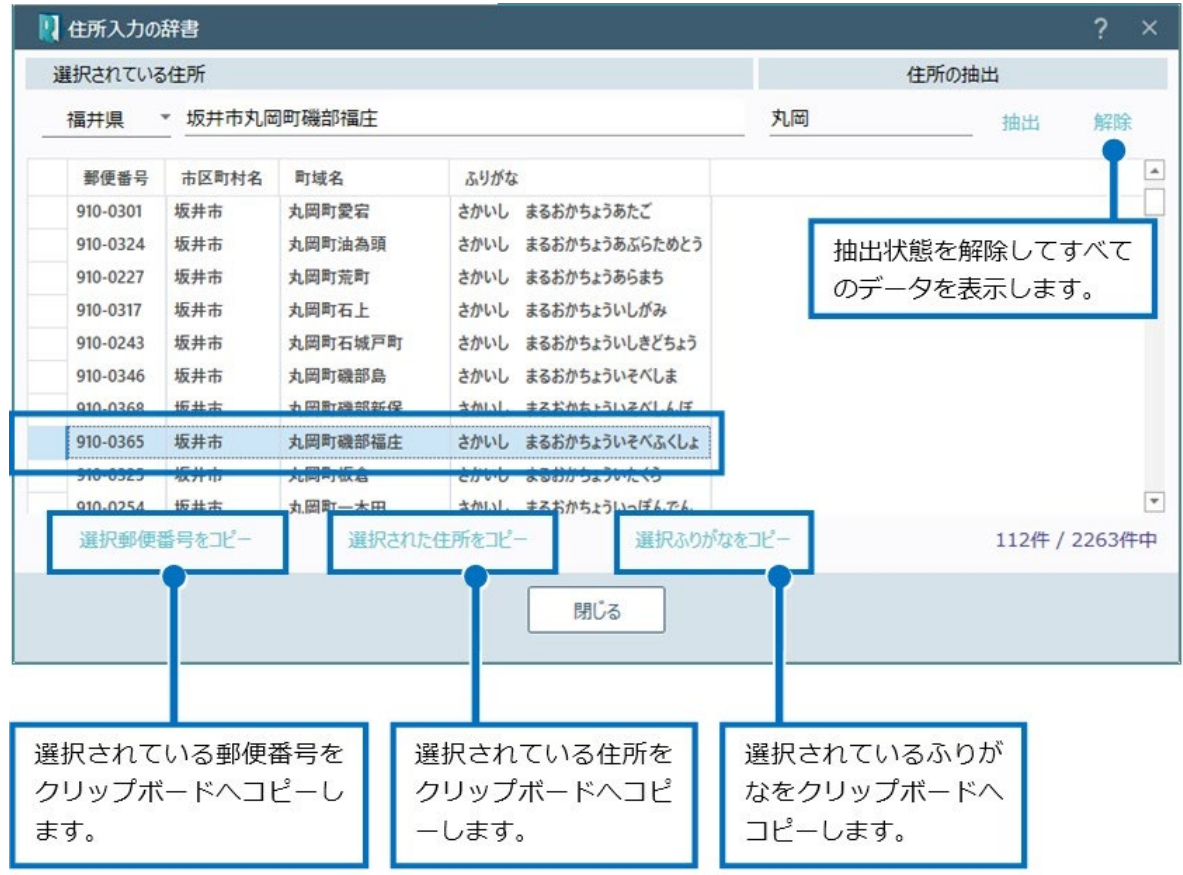

## 10 事務所の住所

事務所の個別郵便番号辞書を参照します。

1. [事務所の住所]をクリックします。

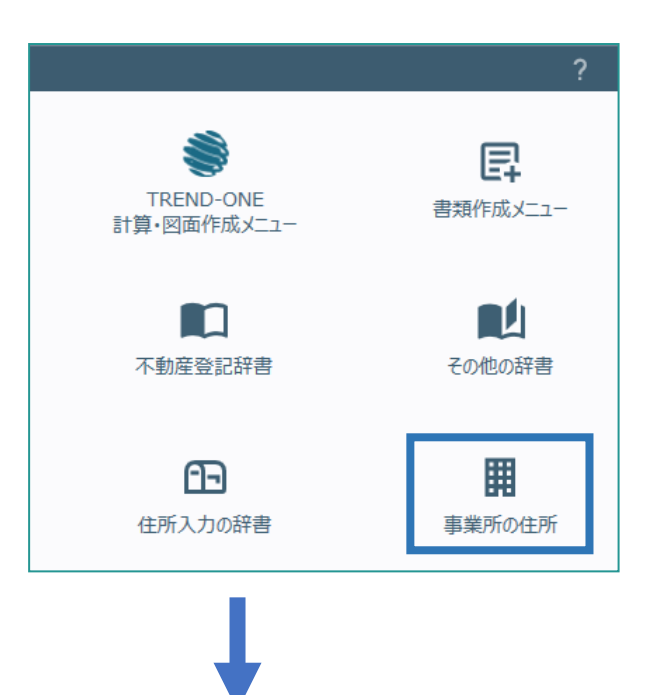

2. 都道府県名を選択し、抽出する住所の文字 列を入力して[抽出]をクリックします。

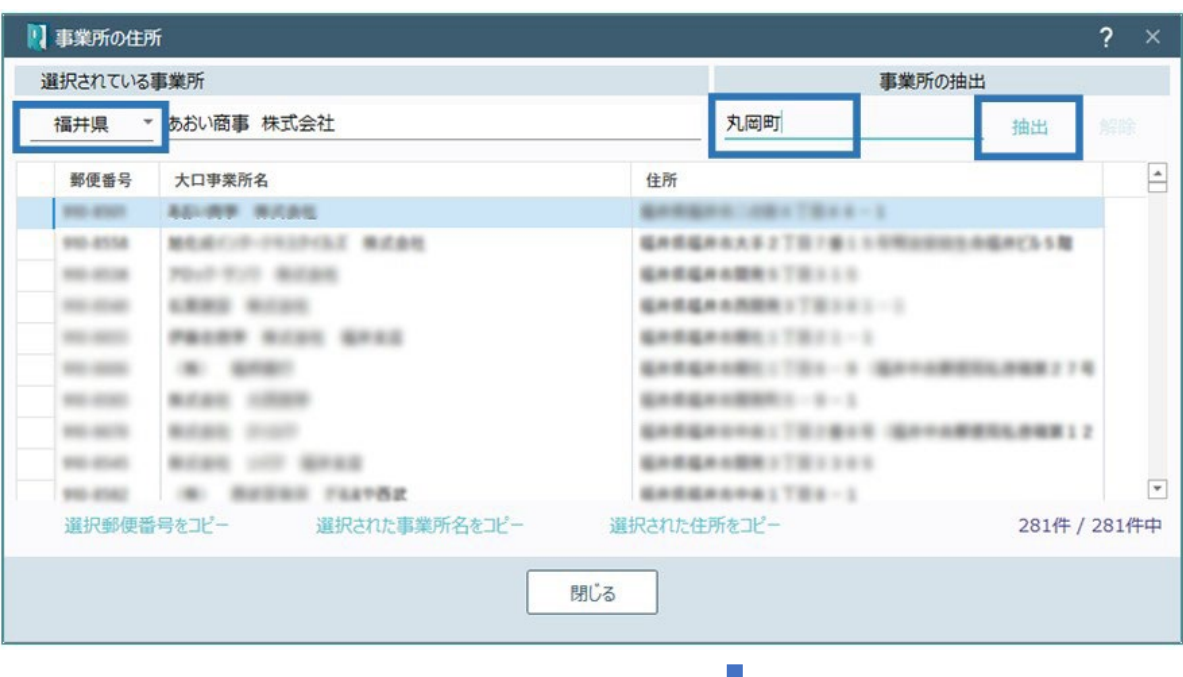

#### 3. 参照する住所を選択します。

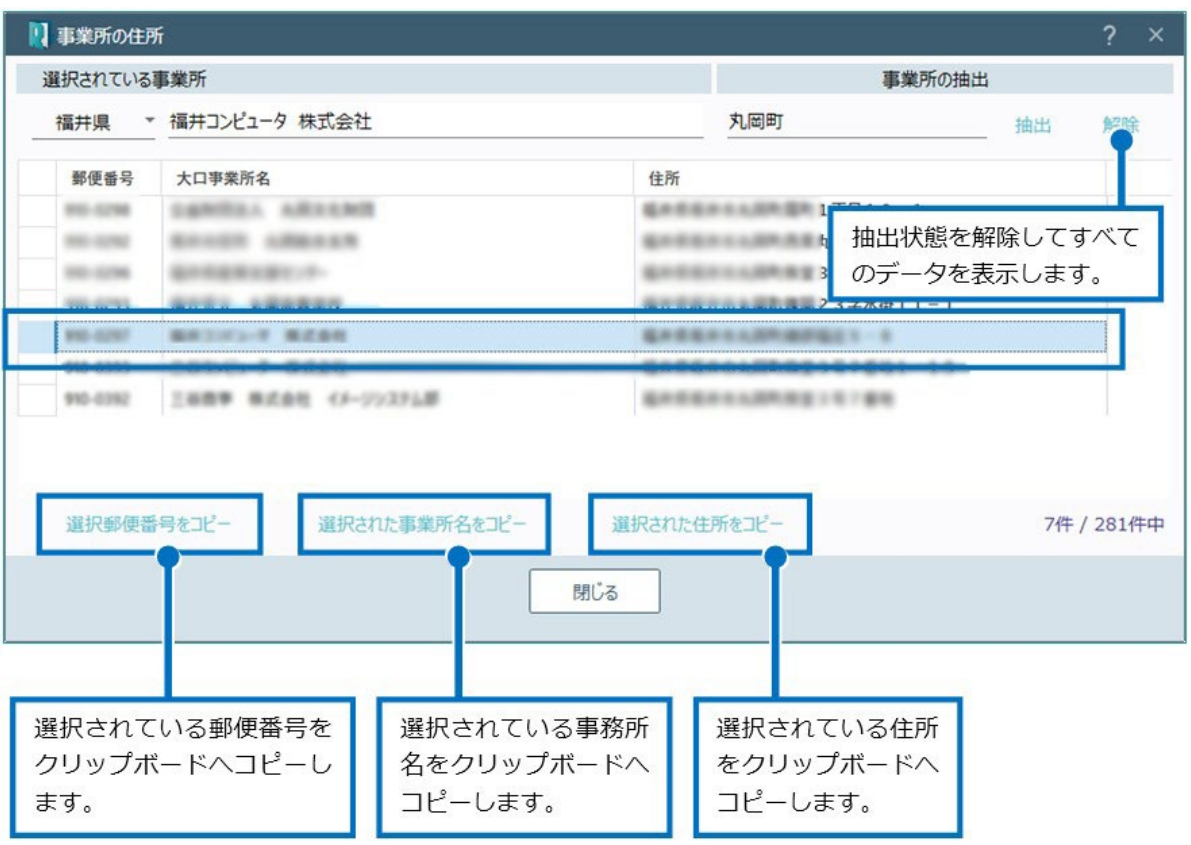

11 フォルダー情報

フォルダー情報を設定します。

1. [フォルダー情報]をクリックします。

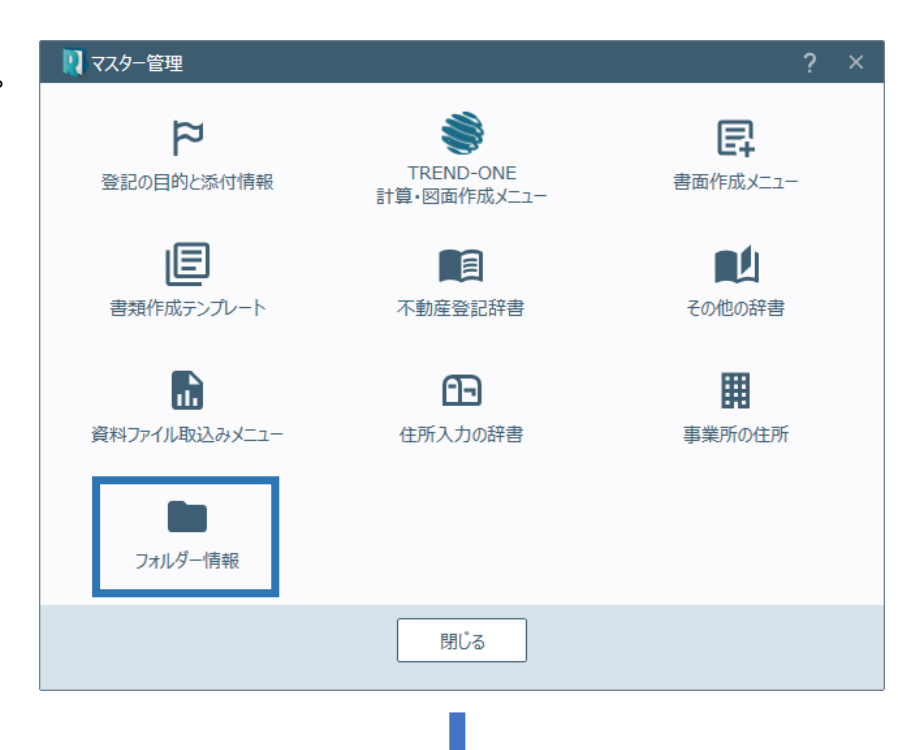

2. 事件種類、フォルダーを選択して仕分け条件 を設定します。

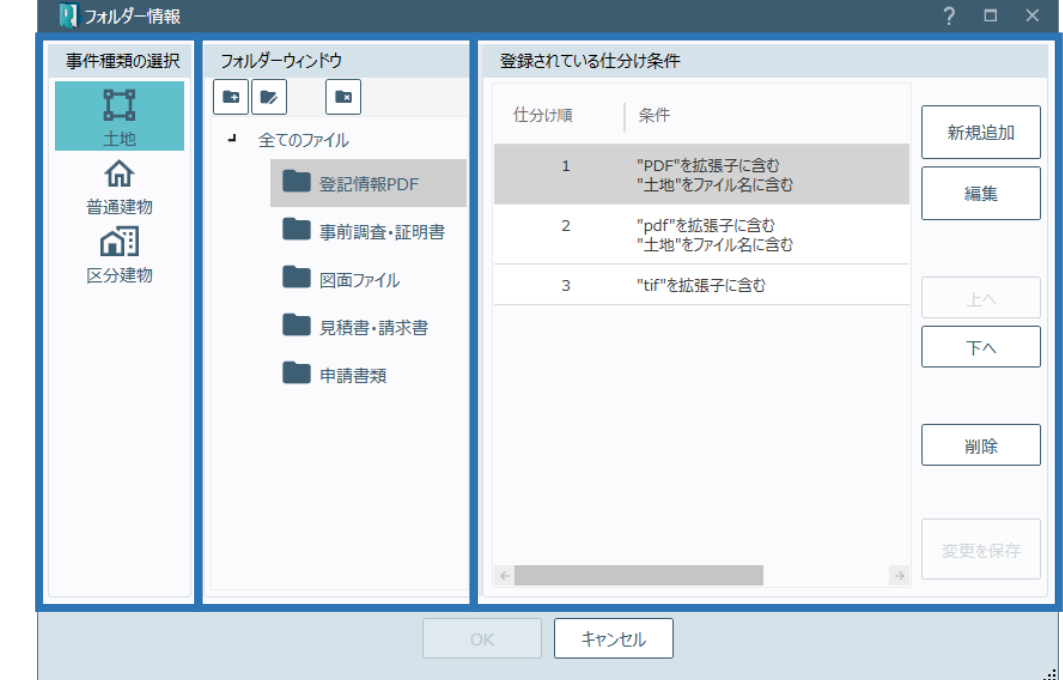

フォルダー情報の画面を確認してみましょう。

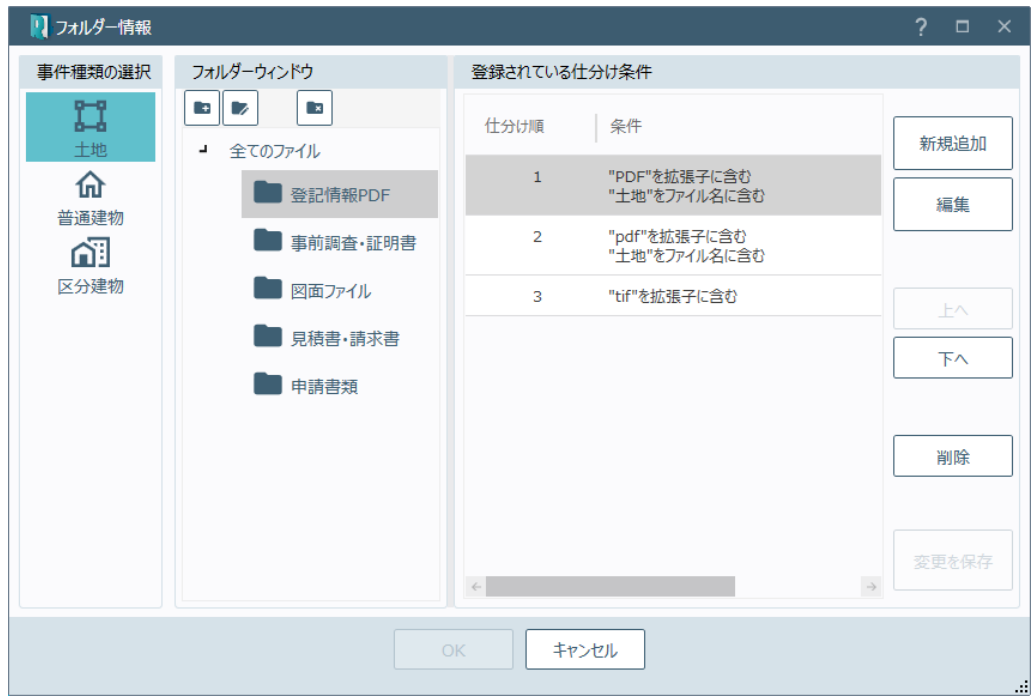

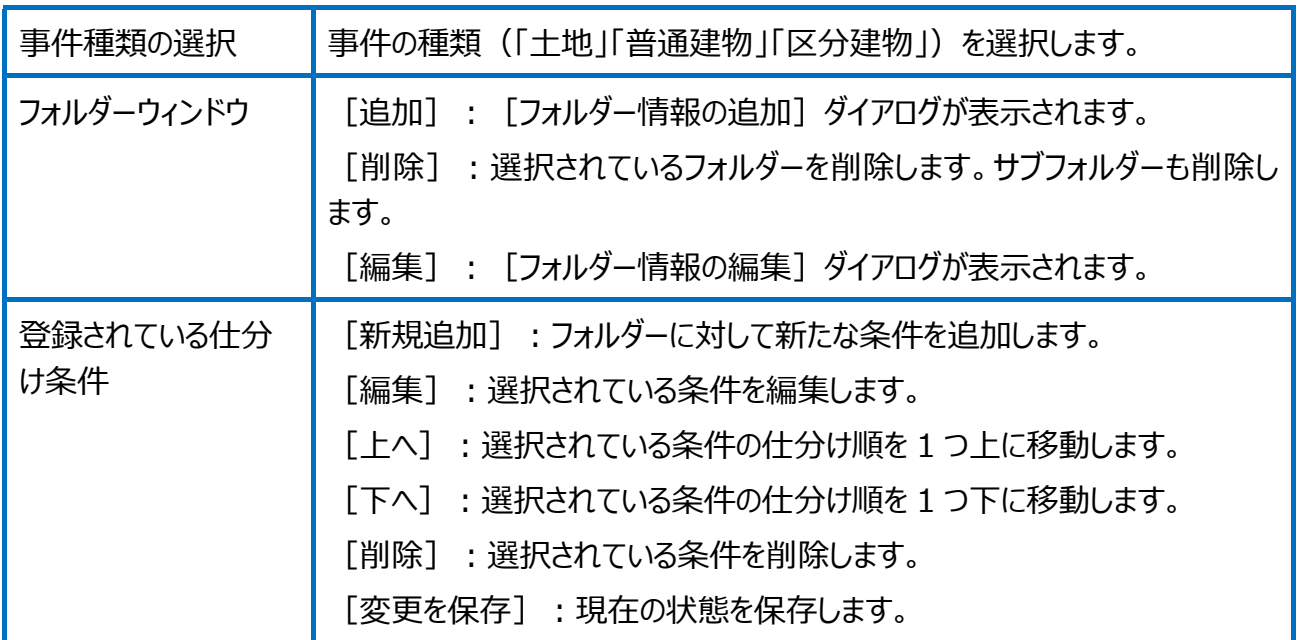